# PrintNode Setup & Installation Guide

## *for Windows*

*Step One*

## **Requirements for using PrintNode**

If you've chosen to use PrintNode as an active Leafly Pickup partner we'd advise following a few basic installation tips to ensure success. In order to use PrintNode, your location will need to have a computer with all of the following requirements:

- Computer powered on
- Actively running the PrintNode client
- Connected to the receipt printer (USB)
- Connected to the internet for the duration of active Pickup hours.

*Please note, you can use the same computer for your Pickup dashboard in order to process incoming orders, but this isn't required for PrintNode to function.*

*Step Two*

**Instructions for printer driver installation** *(to connect store computer for PrintNode use)*

PrintNode can be used with most printers if they have been connected to a computer that has both the printer drivers and the PrintNode client software installed. You can find steps below to install this software using a few different printer options.

#### **Star TSP143IIIU (TSP100 series)**

- Install the driver from the Star Micronics website, found [here](http://www.starmicronics.com/support/default.aspx?printerCode=futurePRNT)
	- Select the **futurePRNT Lite** package

#### **Star Micronics Support Database**

Welcome to the Star Micronics Global Support Sitel Browse Star's online database to easily and quickly find dri software, documentation and FAQs. To begin, choose your printer below.

Star Micronics Software License Agreement

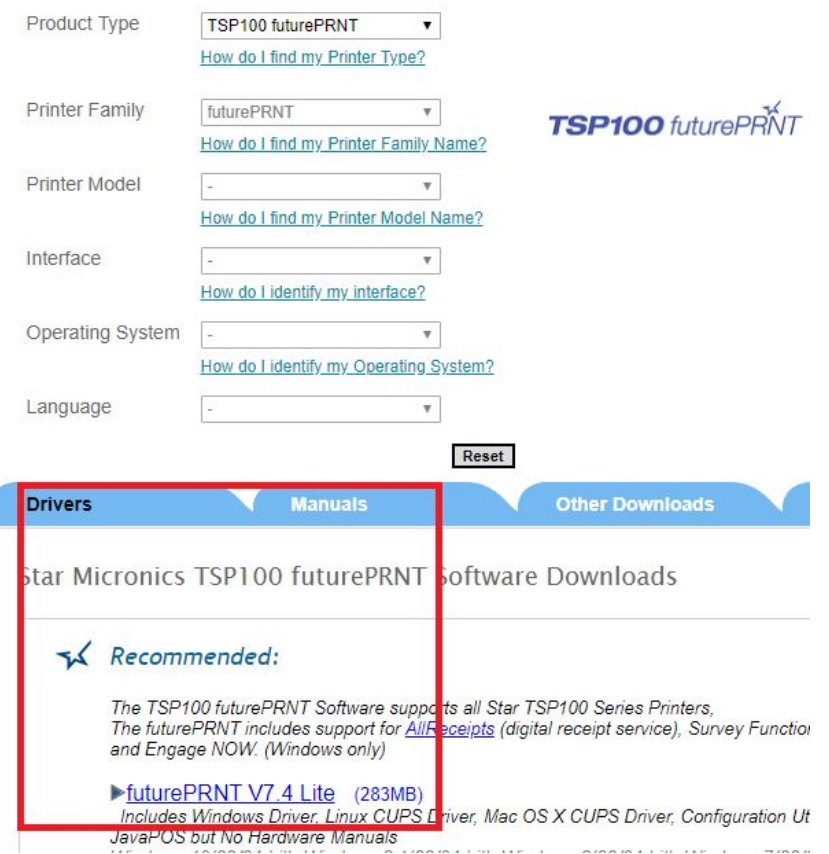

- Once the download is complete you will to open your **Downloads folder** to access the **TSP100 Driver**
	- Double-click to open and unzip the file for installation
	- Double-click the created unzipped folder for **Windows**

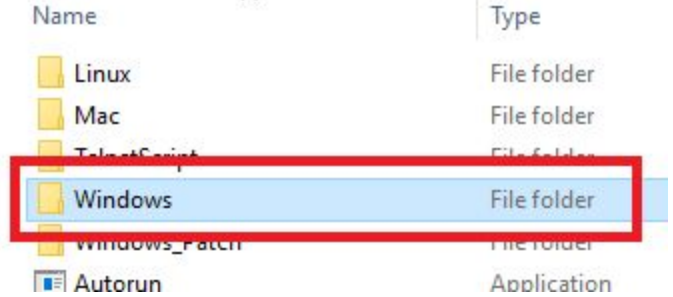

- Double-click the **Installer** folder
	- Select the applicable **setup application**

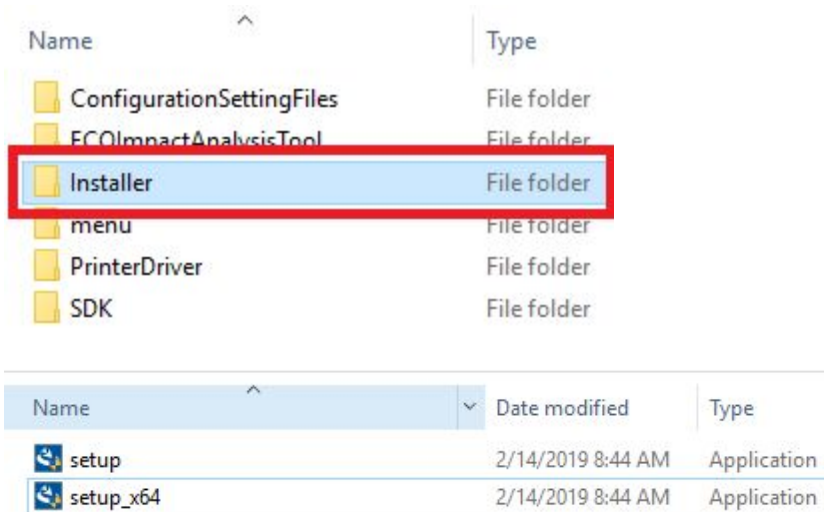

● Once selected, a pop-up will appear with additional instructions to complete the installation

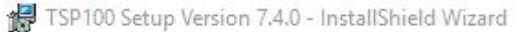

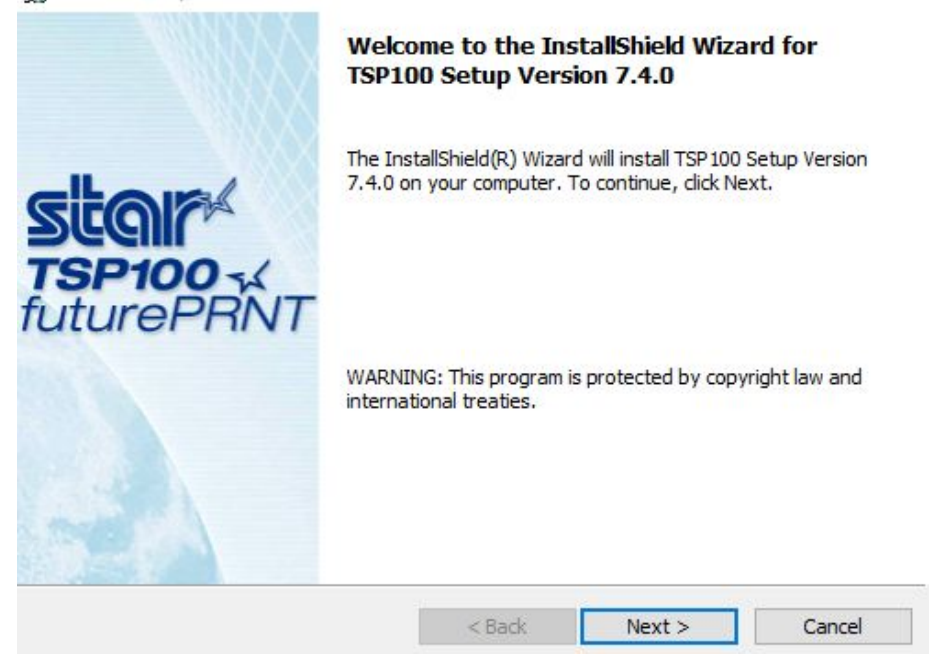

 $\times$ 

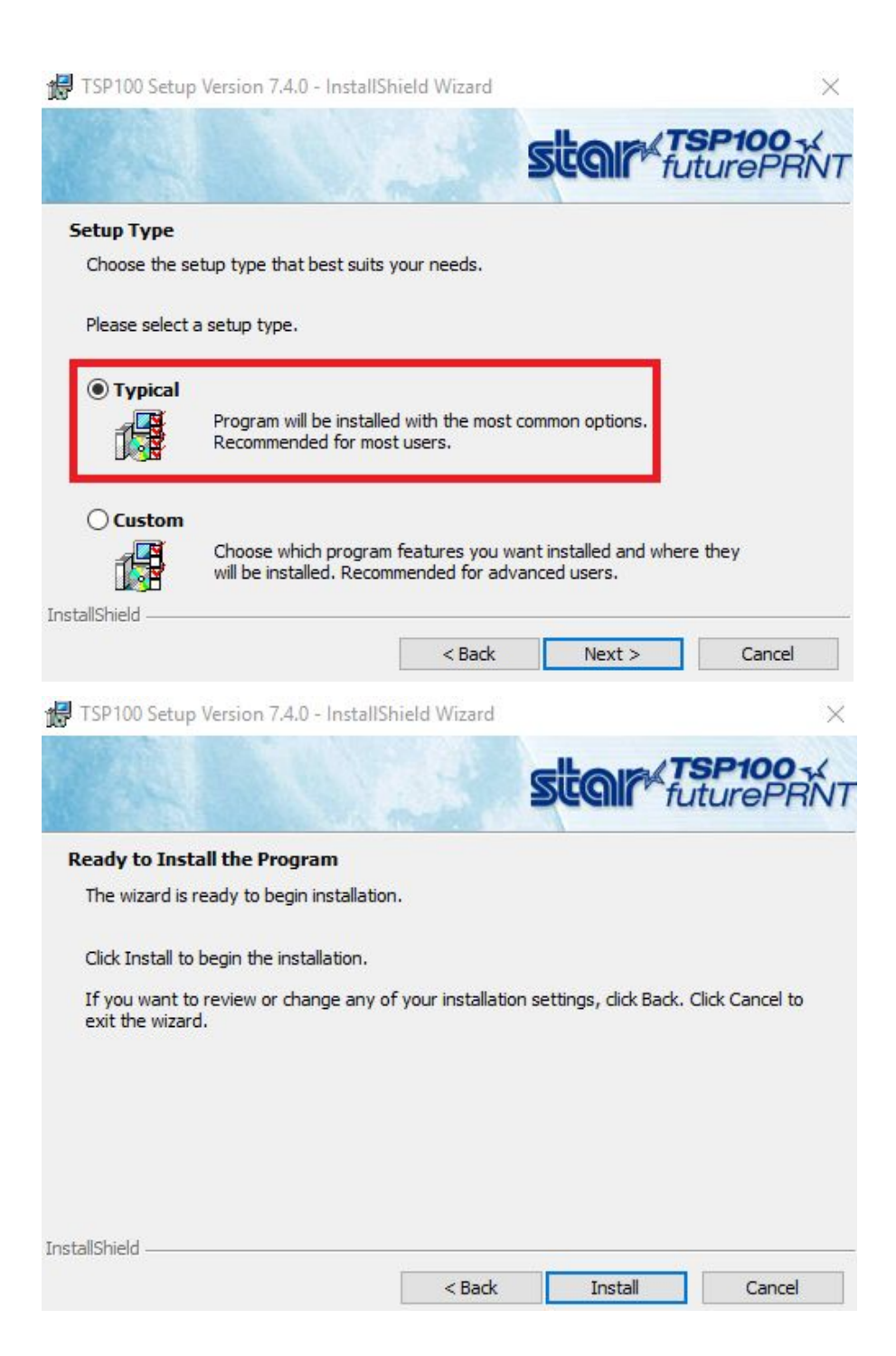

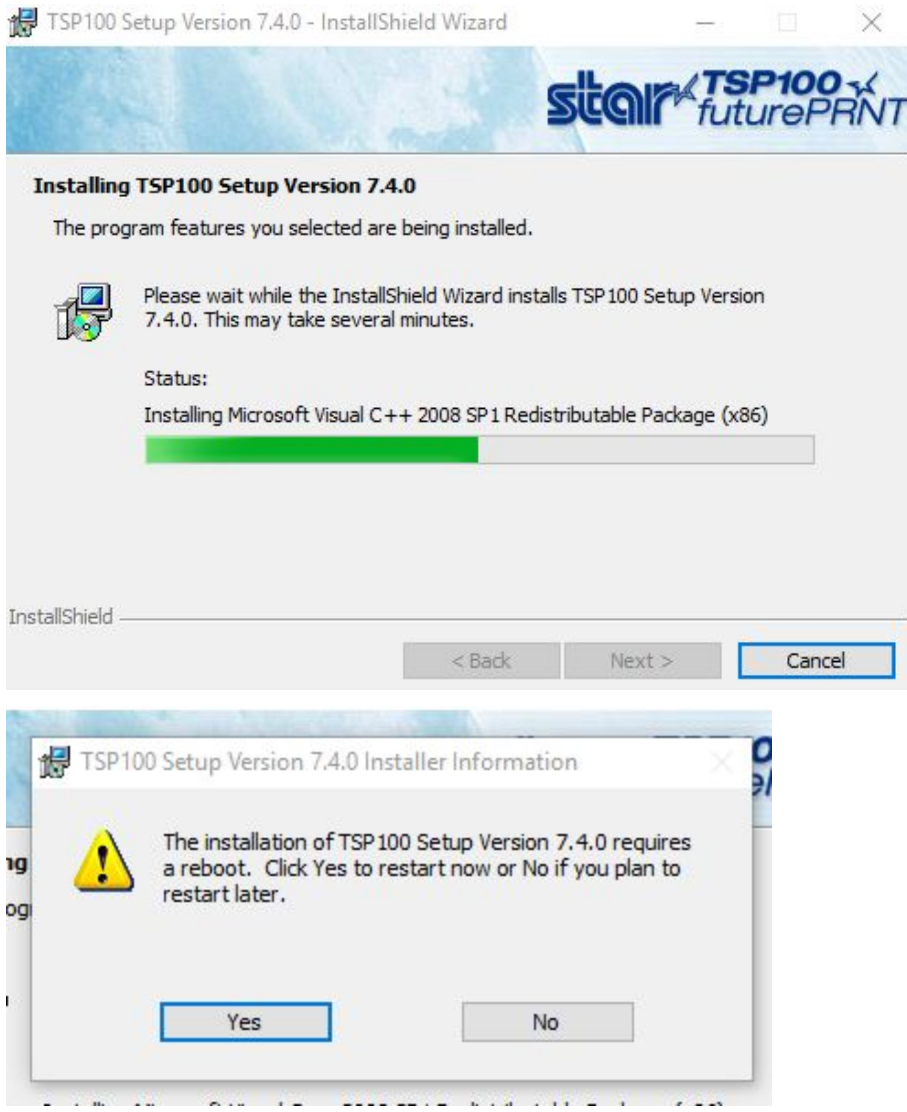

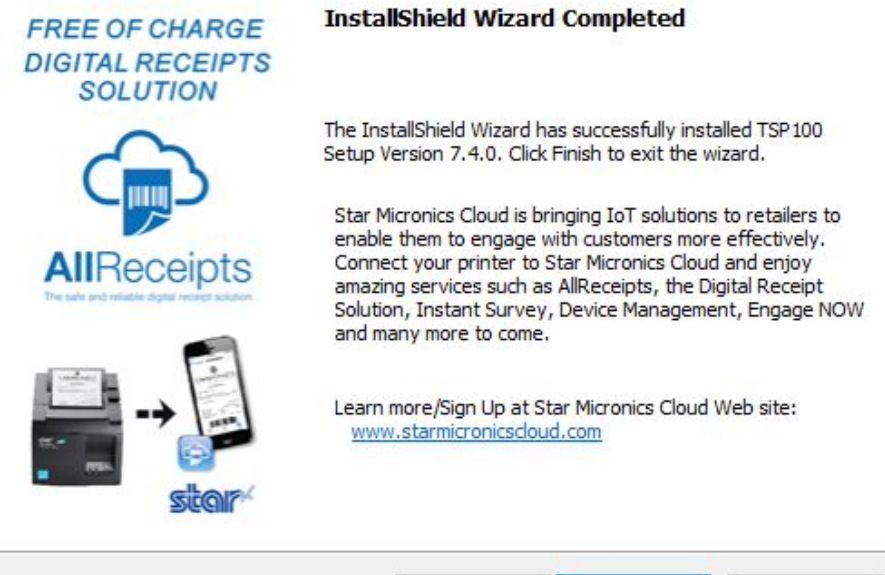

- Select Finish to complete the installation
	- *○ Once installation is complete you will be prompted to restart your computer*

Finish

Cance

< Back

- *○ A pop-up will appear for the Star micronics website, this can be closed and requires no action*
- Once drivers have completed installation, go to **Control Panel**
	- Select **Hardware and Sound**
	- Double-click **Devices and Printers**
- Right-click the receipt printer, select **Printing preferences**
- Select **Advanced** button within the Layout tab
	- Double-check that the paper size is set to **72mm x receipt**
- Select **OK**

*Important Note*: After installing PrintNode Client and logging in, open the app. Under the **Printers** tab, change the **Default printing backend** to **Engine6**.

#### **Star TSP100IIIW (Wi-Fi)**

This printer requires that all store's have WiFi network access. We recommend setting up using the Access Point (AP) method. This is the only setup method that is not limited to specific hardware. It will require a computer with WiFi that can connect to the printer's WiFi network for configuration. You can locate steps for connecting with the AP process [here](https://www.star-m.jp/products/s_print/tsp100iiiw/manual/en/settings/settingsWLAN.htm#win_AP). All set up steps can be found within full printer [manual.](https://www.star-m.jp/products/s_print/tsp100iiiw/manual/en/) *If you use a wireless printer and experience printing delays, we'd advise using a wired printer.*

*Important Note*: After installing PrintNode Client and logging in, open the app. Under the **Printers** tab, change the **Default printing backend** to **Engine6**.

×

#### **Epson TM-T20II**

- Install the latest driver from the Epson website, found [here](https://download.epson-biz.com/modules/pos/index.php?page=single_soft&cid=5954&pcat=3&pid=3721)
- Once drivers have completed installation, go to **Control Panel** > **Printers**
	- Confirm **Epson TM-T20II Receipt** is listed
		- *■ If not found, double-check it is connected to the computer via USB and powered on*
- Open **PrintNode,** set new printer active

*Important Note*: After installing PrintNode Client and logging in, open the app. Under the **Printers** tab, change the **Default printing backend** to **Engine6**.

*More printers may be added to this list in the future, however we are unable to provide a timeline for any at this point in time.*

*Step Three\**

*\*This step will not be possible to complete until you have gone through the onboarding process with Client Operations first.*

### **Instructions for PrintNode client installation**

Once you've setup and installed the printer driver you can find the PrintNode client download by first logging into Leafly Biz and then doing the following:

- Select **Menu Manager (BETA)**
- Select **Settings**
- Select **Printers**
	- Select **Download** button for PrintNode client app
		- Once the download is complete you will need to open your **Downloads folder** to access the **PrintNode client**.
		- Once selected a pop-up will appear with additional instructions to complete the installation
- PrintNode will open once installed requesting login credentials
- On the Printer Setup page in Leafly Biz copy and paste login credentials from the **Email** and **Password** field
	- Select **Sign In** to run PrintNode client
		- *You won't* see that *its running, but you can access it within the Taskbar*
- On the Printer Setup page in Leafly Biz, **Connect** to PrintNode
- Select your **Printer** from the drop-down menu
	- Select **Test** to print a test receipt

You can also access additional visual support documentation directly from [PrintNode](https://www.printnode.com/en/docs/installation) for [installation.](https://www.printnode.com/en/docs/installation)

## **Basic troubleshooting steps for PrintNode**

In the event of printer error or malfunction we advise the following visual guide from PrintNode to potentially resolve your issue: PrintNode [troubleshooting](https://www.printnode.com/en/docs/troubleshooting) guide

If you have further questions or concerns about this tool or its functionality please reach out to your Account Manager or [techsupport@leafly.com](mailto:techsupport@leafly.com) for further assistance.